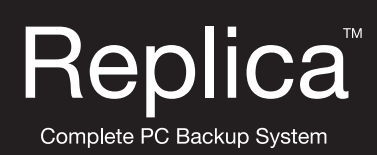

# **User Guide**

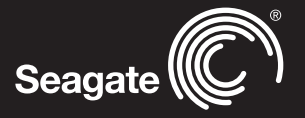

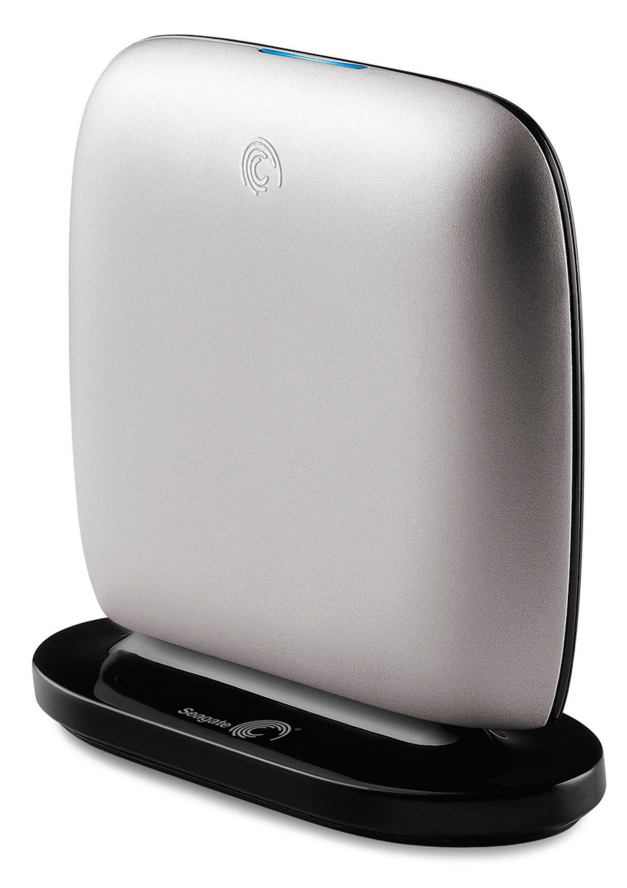

# **Replica™ Automatic Backup System**

# **Contents**

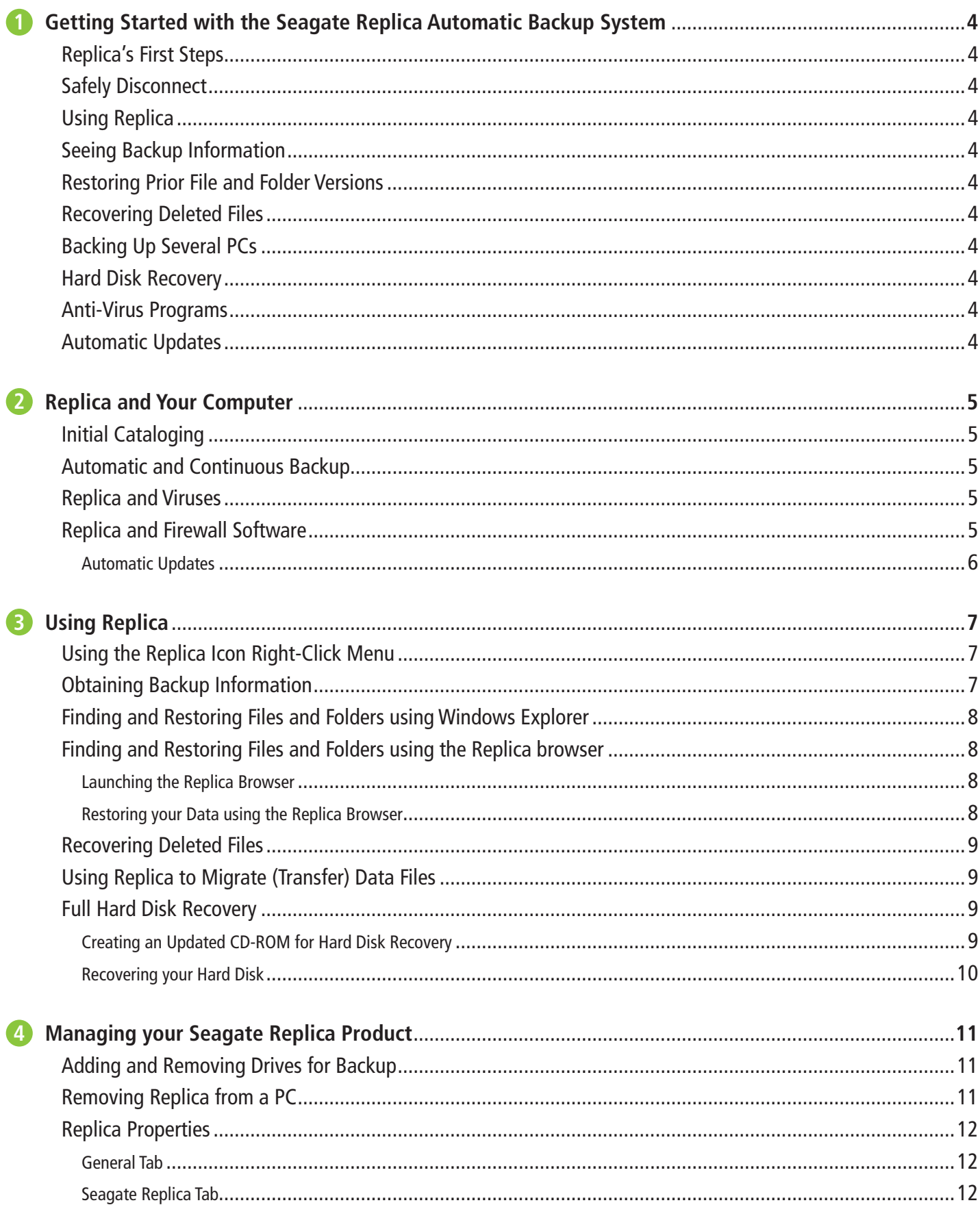

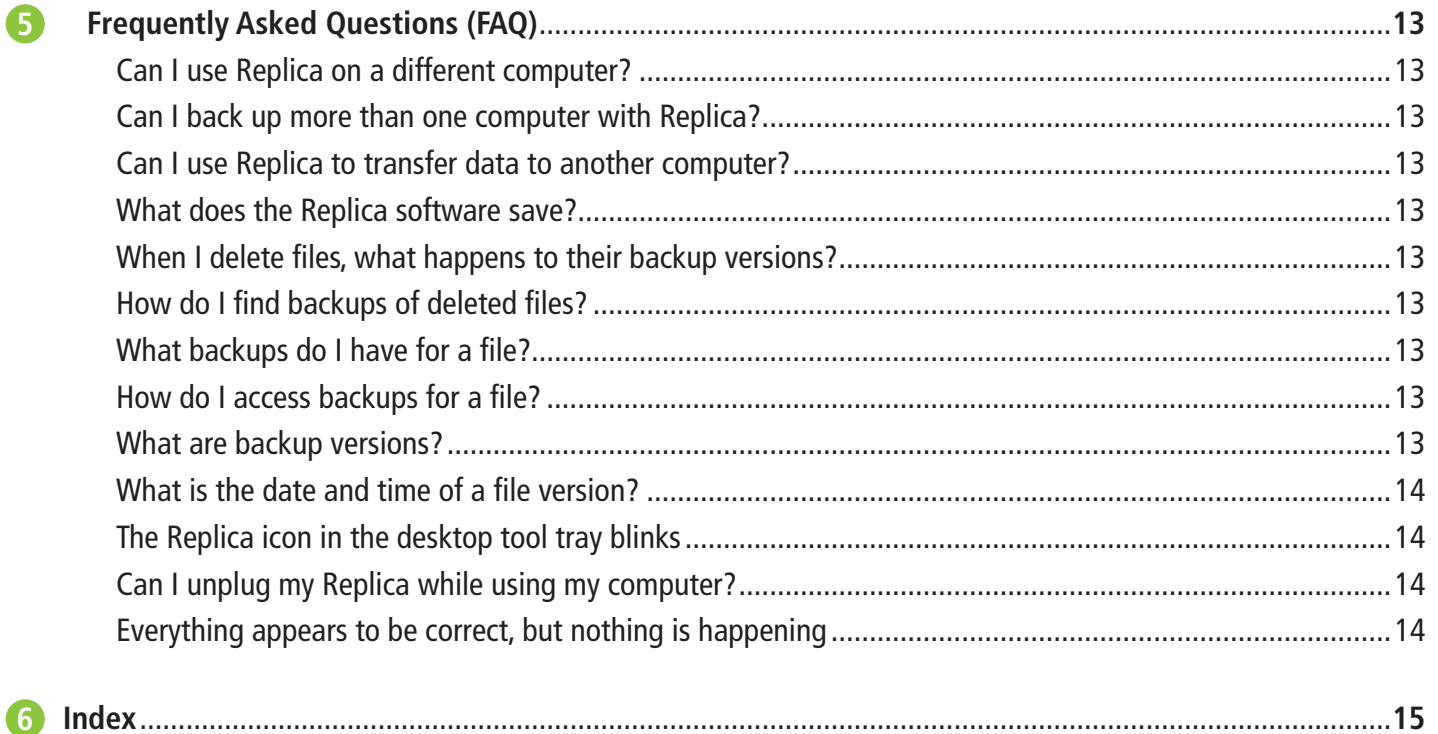

#### <span id="page-3-0"></span>**Getting Started with the Seagate Replica Automatic Backup System 1**

Welcome to the Seagate Replica automatic backup system! Below are some useful concepts you may want to know right away.

### **Replica's First Steps**

Replica begins by making a one-time catalog of your PC's entire disk drive. This process can take several hours, so be patient and let it run to completion. You can use your PC as usual during this time. To speed up the cataloging process, temporarily disable your anti-virus software. Learn more in "Initial Cataloging".

### **Safely Disconnect**

When you want to disconnect your PC from Replica, you should first inform Windows of your intent to assure data integrity:

- **1.** Right-click on the Replica icon in the system tray, highlighted here. This brings up a Replica menu.
- **2.** Click on **Safely Disconnect**. You are notified when Replica is ready to be unplugged.

#### **Using Replica**

Replica backs up your entire PC to the device. Whenever Replica is connected to your PC, it automatically captures file changes so that your PC is automatically and continuously backed up.

If Replica is disconnected from your PC, it catches up with the computer as soon as it's reconnected. The time required to catch up with all changes depends on how extensive the changes are. To ensure that your backup is synchronized with your PC, you may want to allow a few minutes for Replica to catch up before you continue using your PC.

Learn more in "Using Replica".

#### **Seeing Backup Information**

Hold the mouse over a file's icon to see backup information about the file. Hold the mouse over the Replica icon in the system tray to see backup information about your PC. Learn more in "Obtaining Backup Information".

#### **Restoring Prior File and Folder Versions**

Replica lets you easily restore older versions of files and folders from your Replica backup. Learn more in "Finding and Restoring Files and Folders using Windows Explorer" or "Finding and Restoring Files and Folders using the Replica Browser".

#### **Recovering Deleted Files**

Replica lets you easily recover deleted files, even if the Recycle Bin has been emptied. Learn more in "Recovering Deleted Files".

#### **Backing Up Several PCs**

Each Replica can back up multiple different PCs, one at a time. While a PC is connected to Replica, it is continuously and automatically backed up. When it is not connected to the PC, Replica catches up when the PC is later reconnected. Learn more in "Automatic and Continuous Backup".

If your PC is one of several that use the same Replica, you may want to password-protect your Replica backups so that others cannot inadvertently gain access to files backed up from your PC. Password-protected backups are available only to those who know the password for that PC. Learn more in "Using the Replica Icon Right-Click Menu".

**Note:** To access a password-protected Replica backup, you must know its password.

#### **Hard Disk Recovery**

Replica protection means you can fully recover from a hard disk catastrophe. Learn more in "Full Hard Disk Recovery".

#### **Anti-Virus Programs**

Replica does not replace anti-virus software. However, it may be able to help you in an emergency situation. Learn more in "Replica and Viruses".

#### **Automatic Updates**

If your PC is connected to the Internet, Replica periodically checks with a secure Seagate server to see if updated software is available. No information is sent from your computer.

Whenever an update to Replica becomes available, you will be prompted to accept or decline the update. If you accept, the software is downloaded and automatically installed. Your current backups are not affected, but you are assured that you have the most up-to-date software available. Learn more in "Automatic Updates".

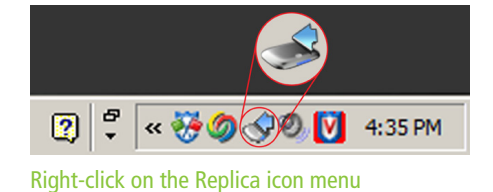

#### <span id="page-4-0"></span>**Replica and Your Computer 2**

The following topics describe how Replica interacts with your computer.

### **Initial Cataloging**

Replica begins by making a one-time catalog of your PC's entire disk drive. This process can take several hours. The amount of time required depends on several factors:

- The type of USB port on your computer. A USB 2.0 port is up to 40 times faster than a USB 1.1 port.
- How busy your computer is on other tasks while Replica is making the initial backup.
- The amount and type of data stored on your hard disk.

**Note:** If you are running a virus scanner, the one-time disk cataloging process could take up to twice as long to complete. This is because the virus scanner filters each Replica action for viruses. You may wish to turn your virus scanner off during the catalog process to speed up the cataloging. Be sure to turn the virus scanner back on when cataloging is complete!

After the initial cataloging is complete, Replica begins working to keep your computer backed up. Whether or not Replica is connected, you can use your computer as usual. But you should keep it connected to your PC as much as possible.

Whenever Replica is connected, Replica keeps your computer backed up by capturing changes "on the fly" as you work with your computer. When Replica is disconnected, of course, no backups occur, but Replica backs up changes to files on your PC as soon as you reconnect it.

### **Automatic and Continuous Backup**

Replica backs up all the information on your computer's main hard disk, often referred to as the **C:** drive, along with any other internal drives or partitions you may have, such as the **D:** drive. However, it does not back up network drives.

Continuous backup means that whenever a file is created or changed, Replica knows about it. Replica automatically makes a copy of any changes as long as it is connected to your PC. When it is not connected, of course, no backups can be made, but changes are backed up to Replica when it is once again connected to the PC.

When you delete a file from your computer, backup copies remain on the Replica for potential future recovery.

Replica uses "Neverfull" technology to continuously make room for new and revised files. Once the Replica is full, "Neverfull" deletes the oldest redundant backups and older deleted files as necessary to make room for new data. However, be assured that everything currently on your computer is completely backed up at all times.

The power and/or access lights on the Replica device behave according to usual power and access status. The light remains on whenever Replica is connected to a computer and blinks when Replica is actively copying information.

The Replica software uses Replica for data storage. When Replica first starts, it copies all data on all your computer's hard disk drives. Therefore, the contents of the hard disks for all PCs that use Replica must not exceed the capacity of the device.

#### **Replica and Viruses**

**Replica does not eliminate the need for an anti-virus program.** You should always use anti-virus software.

However, if your computer becomes infected with a virus, there is a chance that you can recover your PC to a point before the infection.

Note that some viruses propagate to attached devices, possibly including Replica if it was connected at the time of the infection. This could cause the virus to be inadvertently reinstalled.

Hard disk recovery requires you to select a restoration point, so you need to know when the infection occurred.

See "Full Hard Disk Recovery" for details on how to recover your PC.

#### **Replica and Firewall Software**

Replica occasionally tries to communicate with a secure Seagate server via the Internet to download any software updates. If your computer has an anti-virus or firewall that restricts access to the Internet, you may receive a warning message about Replica's activity. Choose **"Always allow connections to this program on all ports"** (or a comparable option) to permit Replica to check for important software updates.

#### **Automatic Updates**

If your PC is connected to the Internet and access is permitted by your firewall software, Replica periodically checks with a secure Seagate server to see if updated software is available. No information is sent from your computer.

Whenever an update to Replica becomes available, you are prompted to accept or decline the update. If you accept, the software is downloaded and automatically installed. Your current backups are not affected, but you are assured that you have the most up-to-date software available.

**Note:** When you first attach Replica to a PC that is Internet connected, it automatically checks for a software update to assure that your Replica is as up to date as possible. If your PC is not Internet connected, or if firewall software prevents Replica from contacting the secure Seagate server, the installation may not succeed until Replica has Internet access.

# <span id="page-6-0"></span>**3 Using Replica**

The Replica software backs up your entire PC to the Replica device. Replica must be connected to your computer in order to back up your data or to allow you to access archived files. You can unplug Replica for extended periods of time, but your computer will not be backed up during this time. See "Safely Disconnect".

The more changes and additions you make to files on your computer while Replica remains disconnected, the longer it will take Replica to catch up when it is reconnected. After reconnecting Replica, you may want to wait until it has caught up with the changes before you resume work. This ensures that your backup and your PC are synchronized.

**Note:** This Replica can be used with multiple computers.

Remember that your Replica is a precision electromechanical device. Protect it from shocks, liquids, and temperature extremes.

### **Using the Replica Icon Right-Click Menu**

Right-click on the Replica icon in the system tray, highlighted here, to obtain a menu of Replica actions, described below:

- **Open:** opens a Windows Explorer session on the Replica and shows all your computer's backup files. It has the same effect as double-clicking on the icon.
- **Safely Disconnect:** stops backup operations and prevents any data loss. A notification window lets you know when it is safe to disconnect Replica. Right-click on the Replica icon for menu
- **Help:** opens this Replica help system. If you have a problem or question that is not addressed in the help, contact Seagate Replica Support.
- **About Seagate Replica:** displays a window that identifies the Replica software version running on your computer.
- **More:** opens a secondary menu with these menu items.

**Set Password:** brings up the Replica Password dialog, where you can enter a password to prevent others from inadvertently accessing the files backed up from your computer. Choose a meaningful password that you can easily remember.

**Note:** You're prompted to enter the password to gain access to a password-protected Replica backup. After entering the password, use Replica as usual.

**Caution:** There is no way to retrieve a forgotten password, even with the help of Support. If you forget your password, you'll have to uninstall and then reinstall Replica and you will lose all prior backups.

**Remove a PC:** lets you select one or more PCs whose backups you want to remove from Replica. You are presented with a list of PCs that are backed up to Replica. Place a checkmark beside one or more PCs in the list and click on **Remove**.

Note that this merely removes the backup files. If you want to deactivate the license for a PC that has been removed from Replica, you must uninstall Replica from that PC. See "Adding and Removing Drives for Backup" for details.

**Select Drives to backup…:** opens a window in which you can change which drives Replica automatically backs up. See "Adding and Removing Drives for Backup" for details.

- **Properties:** displays the information window for your Replica. See "Replica Properties" for details
- **Check for Update:** if your PC is connected to the Internet, this will immediately check for updates to your Replica software. If an update is available, you will be prompted to install the update. See also "Automatic Updates" for related information.

#### **Obtaining Backup Information**

When you hold the mouse pointer over a file's icon on your computer, Replica displays a pop-up window that contains backup information along with other information about the file.

When you hold the mouse pointer over the Replica icon in the system tray, Replica displays a pop-up window with backup information for your entire computer. It notes the date and time of the last backup.

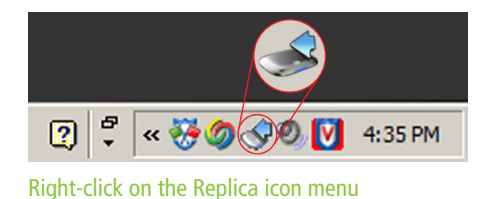

# **Finding and Restoring Files and Folders using Windows Explorer**

If the file or folder you are interested in is located on your computer, you can use Windows Explorer to restore older versions of it. Follow these steps:

- **1.** Navigate to the file on your computer using Windows Explorer.
- **2.** Right-click on the source file.
- **3.** One of the options is **Seagate Replica**, which has a cascading menu.
	- **Browse in Seagate Replica** opens a Replica browser session on the Replica at the location of the backup file. See "Finding and Restoring Files and Folders using the Replica Browser" for details.
	- The other menu choices show which backup versions are available. The backup version is opened with the application associated with the original file. You can then save the file to your hard disk. If the original file is not associated with an application, you are prompted about what action should be taken.

# **Finding and Restoring Files and Folders using the Replica Browser**

Using the Replica browser to restore files and folders is as simple as using Windows Explorer.

To distinguish it from Windows Explorer, the Replica browser places a watermark of the Replica logo in the folder window. This alerts you to the fact that you are browsing your backup files, rather than your active source files.

#### **Launching the Replica Browser**

You can launch the Replica browser in any of the following ways:

#### **From Windows Explorer:**

- **1.** Right-click on a file on your computer in Windows Explorer.
- **2.** Select Seagate Replica. This opens a cascading menu.

**3.** Select Browse in Seagate Replica. This opens the Replica browser at the location of the backed up file.

#### **From the system tray:**

Double-click the Replica icon in the system tray, highlighted here. This opens the Replica browser. You can also right-click the Replica icon in the system tray and click **Open** to launch the Replica browser. Both methods accomplish the same result.

#### **From the desktop Computer icon:**

Double-click the **Computer** icon, then double-click the **Seagate Replica** icon. This opens the Replica browser.

**Note:** If your Replica backup is password protected, you are prompted to enter the name of your PC and the associated password. This ensures that only you can access your Replica backups.

#### **Restoring your Data using the Replica Browser**

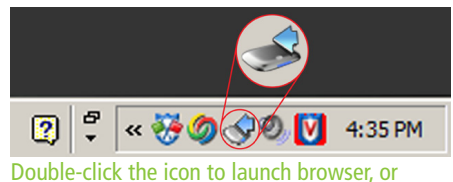

right-click and then click **Open**

The Replica browser lets you navigate your Replica backup just as you navigate your hard disk or other external storage devices using Windows Explorer. Once you have launched the Replica browser (see "Launching the Replica Browser"), you will find that Replica's folder structure exactly mirrors the folder structure of your computer.

For example, if a file is in the Documents folder on your computer, its backup file is in the Documents folder inside the Replica browser.

**Note:** Remember that a file displayed in the Replica window may represent more than one file version. Double-click on a file name to display all the backup versions of that file. Deleted files are displayed with dimmed icons inside the Replica browser.

Once you have located a file or folder that you want to recover using Replica, there are several ways to proceed:

- **1.** You can drag and drop the backed up item onto your desktop or to another location on your hard disk. The restored file has a timestamp appended to its name.
- **2.** You can use the Windows Copy command **(Edit->Copy or <Ctrl>-C)** to copy the item to the clipboard and then use the Windows Paste command **(Edit->Pasteor <Ctrl>-V)** to paste it elsewhere on your computer.
- **3.** You can right-click on the item you want to recover. The resulting menu lets you perform these actions:
	- **Explore:** view all the versions of the file that are available. When viewing a list of versions, you can use any of the remaining commands in this list to restore a version.
	- **Open:** open the item in its native application. Use that application to save a copy elsewhere.
	- **Copy:** copy the file to the clipboard. You can then paste it into your preferred destination folder.

All files and folders you restore from Replica back to your computer remain on Replica as backup files. They can be restored again if necessary.

#### **Recovering Deleted Files**

A deleted file remains on Replica. However, the file icon is dimmed to indicate that the file was deleted. To recover deleted files and folders from Replica proceed as follows:

- **1.** Launch the Replica browser in one of the usual ways. See "Launching the Replica Browser" for details.
- **2.** Navigate to the folder from which you deleted the file. Deleted files have a dimmed icon.
- **3.** To recover the most recent version of a file, copy and paste the file, or drag and drop its icon, to your desktop or another folder.
- **4.** To recover an older version, double-click the file icon and choose the version you want from the resulting list. Then copy and paste the file, or drag and drop its icon, to your desktop or another folder.

#### **Using Replica to Migrate (Transfer) Data Files**

You can use Replica to transfer data files from a Replica-enabled PC to any other Windows PC—whether or not it uses Replica itself. This is because any Windows PC can temporarily connect with, or "host", a Replica and have access to the backup files stored on it.

To transfer data from your Replica to another PC, follow these steps:

- **1.** Ensure that the files you want to transfer to the other PC are backed up on Replica. If you're unsure how to do this, see "Obtaining Backup Information" for details.
- **2.** Use the "Safely Disconnect" feature to disconnect Replica from your PC.
- **3.** Connect Replica to the PC that will receive the files. A window pops up asking what you want to do. Click **Browse**.

**Note:** If the receiving PC also uses a Replica product, you may need to open the Replica browser (see "Launching the Replica Browser") and double-click on the icon with the name of this Replica's home computer In addition, if your Replica backup is password protected, you must enter the associated password. This ensures that only you can access your Replica backups.

- **4.** Navigate the Replica backup as usual and transfer the files to the PC as you normally would. See "Finding and Restoring Files and Folders using the Replica Browser" for details.
- **5.** Unplug Replica and return it to its usual PC.

Except for the data files you transfer, Replica leaves absolutely nothing behind on the receiving computer.

#### **Full Hard Disk Recovery**

**Note:** Should you ever need the information in this section, you won't have access to it because your PC will be non-functional. Therefore, Seagate recommends that you print this section and store it with the CD¬ROM that you received with the product.

Replica makes it possible to completely recover from a hard disk malfunction by restoring your fully backed-up computer to a new drive or drives. When you replace a malfunctioning hard disk with a new one, you must use a new hard disk that's at least as large as the original hard disk.

**Note:** If your computer is rendered unusable through loss or damage, you may be able to recover to an identical replacement computer using the procedure below. **The replacement computer must be identical the original in every respect.** Any difference whatsoever can cause recovery to fail because of inconsistencies between the hardware and restored software. In addition, certain security features, such as fingerprint readers, may prevent successful recovery. If you cannot replace the old computer with an identical one, or if security features interfere with recovery, Seagate recommends that you instead restore only your data files to the new computer without attempting to recover the entire system.

#### **Creating an Updated CD-ROM for Hard Disk Recovery**

Seagate may occasionally offer updates to the Replica hard disk recovery software. To use such an update, you must download a disk image from Seagate and burn the image to a CD-ROM. Follow these instructions:

**1.** Make sure you are using a PC with hardware that can create CDs and that it is connected to the Internet.

- **2.** Visit **<http://support.seagate.com/>** and navigate to Replica Support. Download the hard disk recovery image file (file type: **.iso**) to your desktop or another folder of your choice. You will use this image file to create a new CD-ROM.
- **3.** Double-click on the icon for the downloaded image file. This launches the application where you can create CDs.
- **4.** Follow the procedures in the application that lets you burn the downloaded image to the CD. Unlike merely copying the file to the CD, burning the image creates a CD that your computer can boot up from.
- **5.** After the image is burned to the CD-ROM, remove the CD from the drive and label it "Seagate Replica Hard Disk Recovery". Store it in a safe location.

#### **Recovering your Hard Disk**

To perform a full hard disk recovery, follow these steps:

- **1.** Replace the malfunctioning hard disk with a new hard disk according to the hardware instructions.
- **2.** Insert your Replica CD-ROM, or the updated CD-ROM you made in "Creating an Updated CD-ROM for Hard Disk Recovery", into the CD-ROM drive as follows: Turn on the power to the computer long enough to open the CD-ROM drive and insert the Replica CD¬ROM. Close the CD-ROM drive. Turn off the power to the computer.
- **3.** Connect Replica to the computer USB port.
- **4.** Turn on the power to your computer. The computer should start and boot from the Replica CD-ROM. If it does not, you may need to make changes to the system BIOS to permit booting the computer from the CD-ROM. See the documentation for your computer for detailed instructions on how to do this.
- **5.** Follow the on-screen instructions provided by the recovery software. You must select a recovery point, which is typically the date of the most recent backup. Replica restores your entire computer onto the new hard disk, exactly as it was at the selected backup time.

**Caution: Do not interrupt the recovery process**. It is likely to take several hours. Replica will prompt you when your system has been recovered.

**6.** Once Replica has recovered your computer on the new hard drive, it engages to provide continuous backup of your computer.

#### <span id="page-10-0"></span>**Managing your Seagate Replica Product 4**

Replica normally works in the background with little, if any, need for your attention. However, sometimes you'll want to change which hard drives or PCs your Replica backs up.

For example, if you acquire a new external hard drive, you can add it to your Replica backups, providing Replica has sufficient capacity. Similarly, if Replica is backing up several PCs, you may want to add a new computer or remove one that you no longer want to back up.

This section describes how to manage the Seagate Replica automated backup system.

# **Adding and Removing Drives for Backup**

You can add drives to, or remove them from, your Replica backup system. This lets you decide exactly which drives you want backed up.

Follow these steps to change the drives that Replica backs up:

- **1.** Right-click on the Replica icon in the system tray, highlighted here, to obtain a menu of Replica actions.
- **2.** Click **More**, then click **Select Drives to backup**…. This opens a window where you can select the drives you want to back up.

**Note:** If the content of a drive exceeds Replica's capacity, the drive is listed but it is grayed out and unavailable for automatic backup.

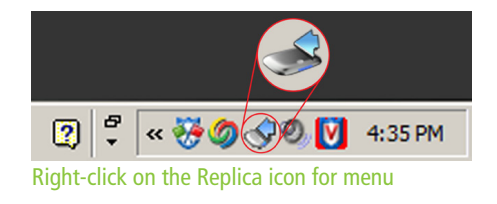

**3.** Checkmark drives you want backed up and remove checkmarks from the drives you do not want backed up.

**4.** When you are satisfied that the checkmarks indicate which drives you want to back up, click "**OK**" at the bottom of the window.

**Note:** Replica cannot calculate in advance how much space will be cleared on the Replica device if a drive or PC is removed. Therefore, it is possible that you will need to finish removing a current drive before you can add a new one.

For example, suppose you want to add a new drive named "**Tree**" and remove a drive called "**Rock**". You can do both in one step only if Replica has enough capacity for both drives at once. If it does not, you can try removing "**Rock**" first and then see if there is room enough to add "**Tree**".

# **Removing Replica from a PC**

Your Replica is licensed for use on multiple computers. You can add or remove computers as you like.

To remove a PC from Replica, simply uninstall the Replica software. If Replica is connected to the PC, uninstalling the Replica software also removes the PCs backup files. If Replica is not connected, you must remove the backup files manually. See "Using the Replica Icon Right-Click Menu" for details.

You can also reset Replica, which erases all backups and resets the device for reuse.

To remove a PC from Replica backup, follow these steps:

- **1.** Connect Replica to the PC.
- **2.** Using the Windows "**Start**" button, open **Control Panel**, and then the software uninstall dialog as follows: Windows Vista: Click on **Programs and Features**. Windows XP: Click on **Install/Uninstall Applications**.
- **3.** Find and click **Replica**.
- **4.** Then click **Uninstall**. A dialog pops up to confirm that you want to uninstall Replica from this computer.
- **5.** Click OK to proceed.
- **6.** You are next asked if you want to reset Replica. **Yes**: erases all backups on Replica and resets it for reuse. Use caution, as this cannot be undone! **No**: erases backups for your PC only. All other backups remain intact.

Either way, the Replica software is uninstalled from your PC.

Once this process completes (it takes a few minutes), you are done.

To use your Replica with a different computer, follow the Quick Start Instructions on that computer.

# **Replica Properties**

To access the Replica information features, right-click on the Replica icon in the system tray and click **Properties**. This brings up a dialog box with two tabs:

 $\frac{1}{2}$ [2]∣ « ※ の ◎ <mark>♡</mark> 4:35 PM Right-click on the Replica icon for menu

- General Tab
- Seagate Replica Tab

### **General Tab**

Replica's details are displayed in the **General** tab: **Type:** information about this Seagate Replica type. **Data Protected:** the amount of data on the hard disk drives backed up to Replica. **Protected as of:** the date of the last file backup copied onto Replica. **Used space:** the amount of data currently on Replica.

**Free space:** the available space remaining on Replica.

**Capacity:** the total capacity of Replica, measured in bytes and gigabytes (GB).

### **Seagate Replica Tab**

The **Seagate Replica** tab displays information about available recovery points. The fields in this tab are as follows:

**Last connected:** the date and time Replica was last plugged into the computer.

**Last backed up:** the date and time the most recent file was created or changed and subsequently copied by Replica.

**Last recovery point:** the date and time of the most recent recovery point.

**Recovery Points:** Replica periodically collects information that allows you to restore your computer to a specific point in time. This includes information about the hard disk drives, file tables, and critical system files. In addition, files normally in use by applications are captured for backup. This field displays the dates and times when recovery points were created. If it should become necessary, you will be able to restore your computer to exactly the state it was in at any of the recovery points.

#### <span id="page-12-0"></span>**Frequently Asked Questions (FAQ) 5**

This section covers questions frequently asked by Replica users.

#### **Can I use Replica on a different computer?**

Replica is licensed for use on multiple computers at once. You can use Replica to back up as many computers as needed. See "Adding and Removing Drives for Backup" for details on how to remove a PC from the Replica automatic backup system.

### **Can I back up more than one computer with Replica?**

Yes. A Replica can back up multiple computers, one at a time.

See "Adding and Removing Drives for Backup" for details on how to remove a PC from the Replica automatic backup system.

#### **Can I use Replica to transfer data to another computer?**

Yes. Any Windows PC—whether or not it uses Replica itself—can temporarily connect to Replica.

This lets you restore data from that Replica to that PC.

See "Using Replica to Migrate (Transfer) Data Files" for details.

#### **What does the Replica software save?**

Replica backs up all the files on your computer's main hard disk -everything there. Technically, this is your computer's System disk, which is usually the "**C:**" drive.

Replica also backs up any other internal drives and/or disk partitions on your computer.

Note, however, that it does not back up network drives.

If you want to back up files on external or network drives, you must copy those files to an internal drive. Then Replica will automatically back them up.

**Technical Note:** Replica works with Windows operating systems that use NTFS formatted volumes. This includes Windows Vista and all but the earliest releases of Windows XP. Specifically, Replica backs up all files on all NTFS disk volumes, plus non-NTFS partitions such as PC recovery partitions. Files on FAT32 partitions are backed up once during Replica initialization. The FAT32 file system was used on some early shipments of Windows XP, but the NTFS file system is much more common.

#### **When I delete files, what happens to their backup versions?**

Backup versions of files that you delete from your computer remain on the Replica in the original folder locations of the original files and can be restored from there. Deleted files have a dimmed icon. See "Recovering Deleted Files" for details.

Backed up files cannot be deleted from Replica. This ensures that you always have backup of all files on your computer, even those you have accidentally deleted. The NeverFull feature that prevents Replica from filling up will eventually remove older, deleted files.

#### **How do I find backups of deleted files?**

You can quickly retrieve a backup version of a file that was deleted from your computer. See "Recovering Deleted Files" for full instructions.

#### **What backups do I have for a file?**

You can instantly get Replica backup information about certain types of files on your computer.

Move the mouse pointer over a file icon or file name. An information window opens with relevant file information (based on the file type), the date and time of the latest backup of the file, and the number of backup versions of the file available. Information about deleted files indicates the date the file was deleted and the number of versions backed up.

#### **How do I access backups for a file?**

You can quickly retrieve a backup version of a file from your computer. See "Finding and Restoring Files and Folders using Windows Explorer" or "Finding and Restoring Files and Folders using the Replica Browser".

#### **What are backup versions?**

Replica notes changes that are saved to files. If you save a file multiple times using the same file name over the course of a day, each Save operation results in a different backup version on Replica. Because each backup version has the same file name, Replica appends a time stamp to the name of each version.

# **What is the date and time of a file version?**

To see date and time of a particular backup version:

- **1.** Use the Replica browser to find the file. (See "Launching the Replica Browser" for details.)
- **2.** Double-click on the file. A window showing all the file versions (one or more) displays. Each version is shown with a time-stamp indicating when the backup version was created.

# **The Replica icon in the desktop Tool Tray blinks**

When files are being copied to Replica, the Replica icon in the Windows system tray blinks.

If you rest the mouse pointer over this icon, a pop-up window displays the status of the backup operation.

If Replica is disconnected, the date and time displayed reflect the last time a backup operation was performed.

# **Can I unplug my Replica while using my computer?**

Yes; use the procedure described in "Safely Disconnect". You can unplug your Replica and plug it back into your computer at any

time (except during the initial, one-time cataloging of your computer's disk, when disconnecting Replica is not recommended).

However, Replica must be connected to your computer to do its job. Leave it connected to your PC as often as possible to maximize your computer backup protection.

**Note:** Whenever Replica is not plugged into your computer, your computer is not being backed up. You can disconnect Replica (see "Safely Disconnect") and reconnect it as necessary. Replica will catch up with changes that occurred while it was disconnected.

If many changes are made to files on your computer while Replica is disconnected from it, Replica may take some time to catch up. After reconnecting it, you may want to wait a few minutes to let Replica complete its backups before continuing your work. This ensures that the Replica captures versions of all the files that have changed while it was disconnected.

# **Everything appears to be correct, but nothing is happening**

If your computer is on, check the USB cable connections at both the Replica and computer ends. Make sure that the cable is plugged in completely and snugly at each end.

If the USB cable is connected properly at each end, the device light is on, and your computer USB port is USB version 2.0, contact Support for additional troubleshooting help.

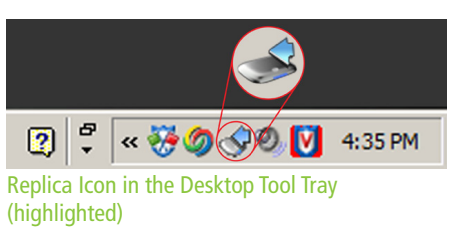

# <span id="page-14-0"></span>6 Index

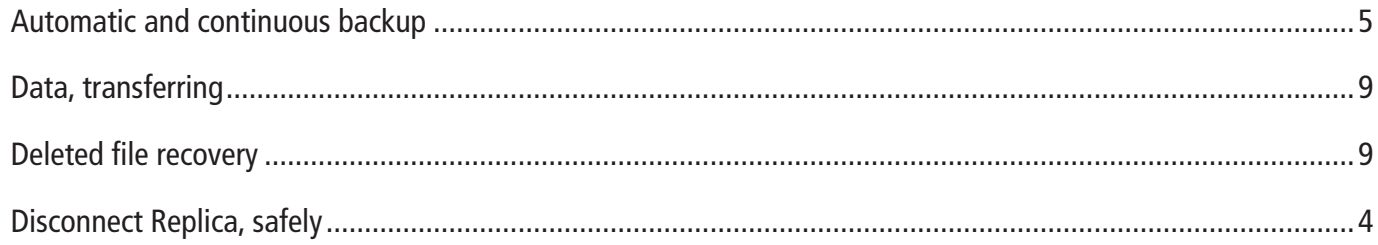

# FAQ

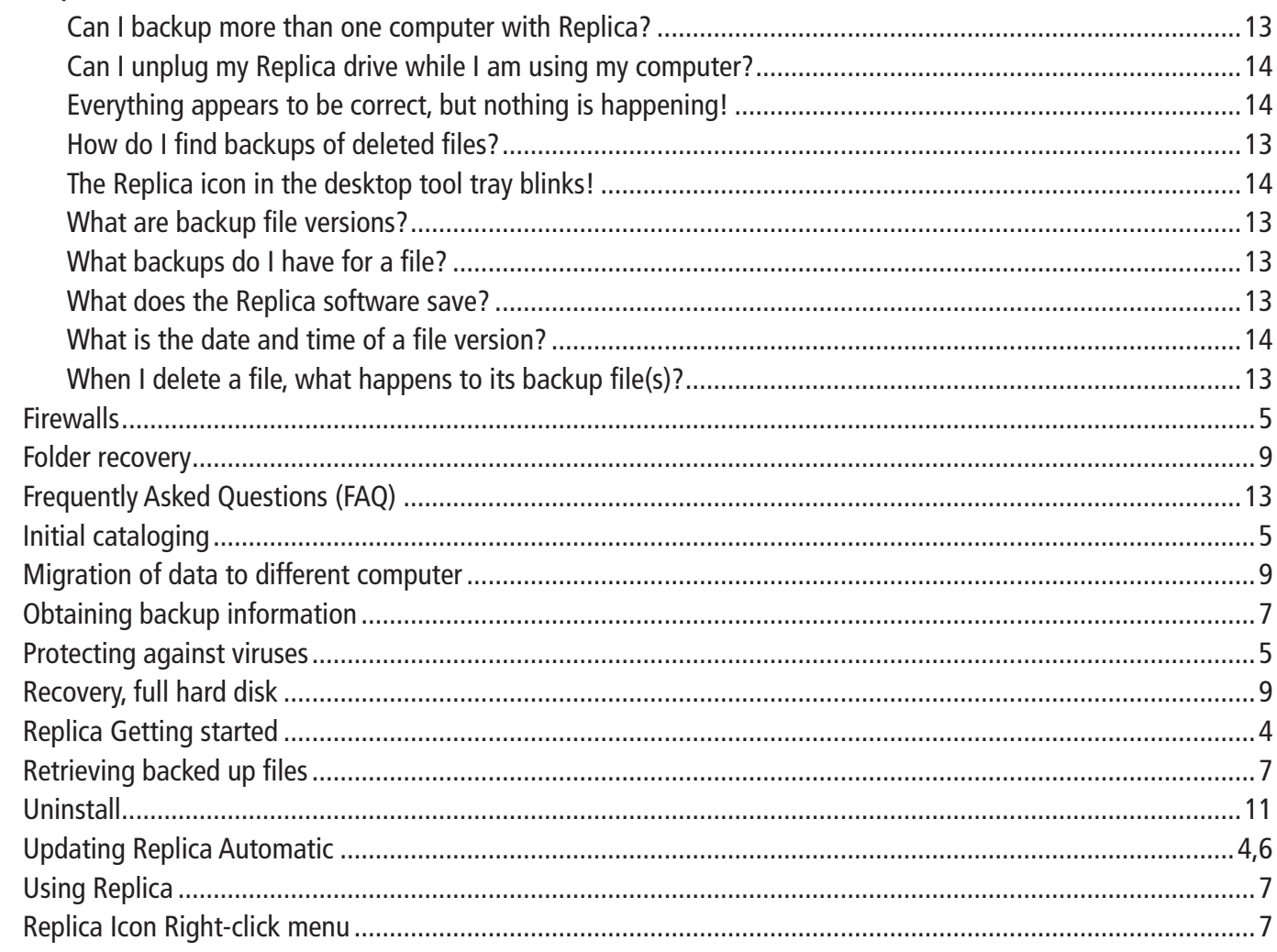

© 2009 Seagate Technology LLC. All rights reserved. Seagate, Seagate Technology, the Wave logo, and Replica are trademarks or registered trademarks of Seagate Technology LLC, or one of its affiliates. All other trademarks or registered trademarks are the property of their respective owners. When referring to hard drive capacity, one gigabyte, or GB, equals one billion bytes and one terabyte, or TB, equals one thousand billion bytes when referring to hard drive capacity. In addition, some of the listed capacity is used for formatting and other functions, and thus will not be available for data storage. Quantitative usage examples for various applications are for illustrative purposes. Actual quantities will vary based on various factors including file size, file format, features, and application software. Seagate reserves the right to change, without notice, product offerings or specifications.

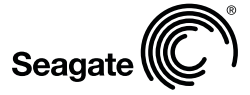

Seagate Technology LLC 920 Disc Drive Scotts Valley CA 95066 U.S.A.

Revision 1

© 2009 Seagate Technology